- \* 크롬 브라우저 (네이버 웨일 브라우저)
	- CWIS에서 폴더 (메일박스) 문서 추출시 안전하지 않은 콘텐츠 오류 발생되며 다운로드 안되는 문제 조치 방법입니다.
- 1. 설정 → [개인정보 보호 및 보안] (웨일 브라우저는 개인정보 보호) → [사이트 설정]을 선택 합니다.

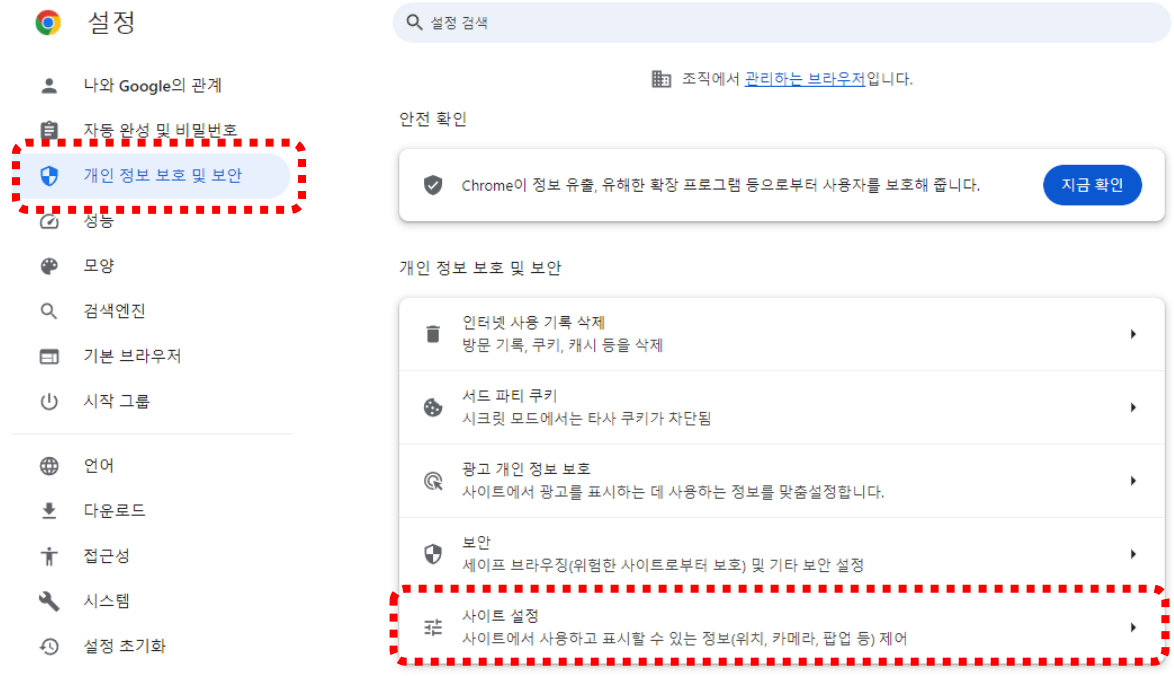

2. [추가 콘텐츠 설정] → [안전하지 않은 콘텐츠] 선택 합니다.

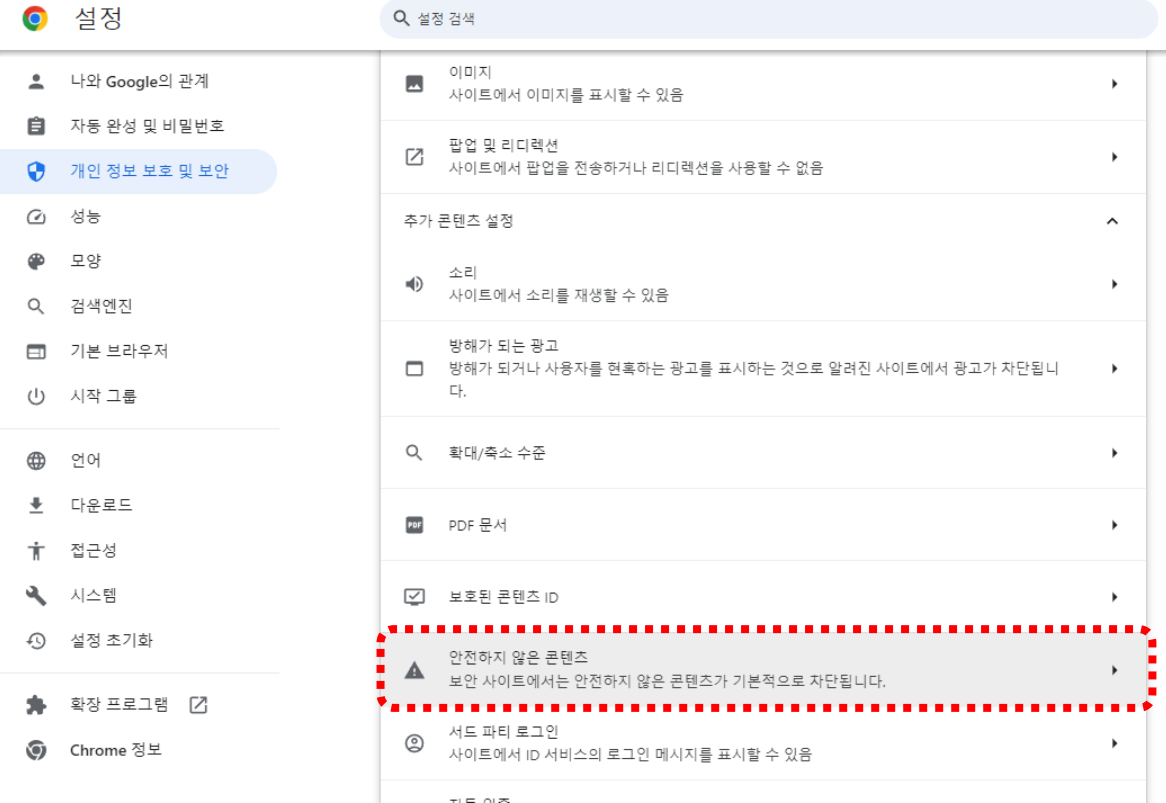

## 3. [안전하지 않은 콘텐츠 표시가 허용됨] 항목의 (추가) 버튼을 클릭 합니다.

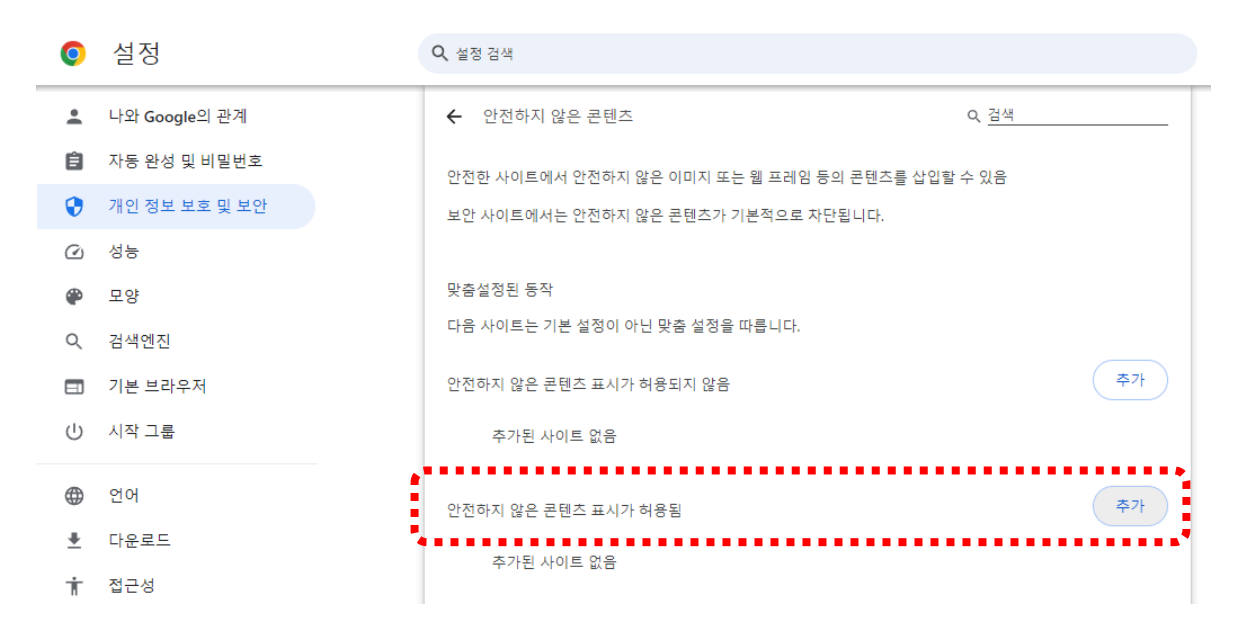

4. 기기 IP 주소 입력 후 (추가] 버튼 클릭 합니다.

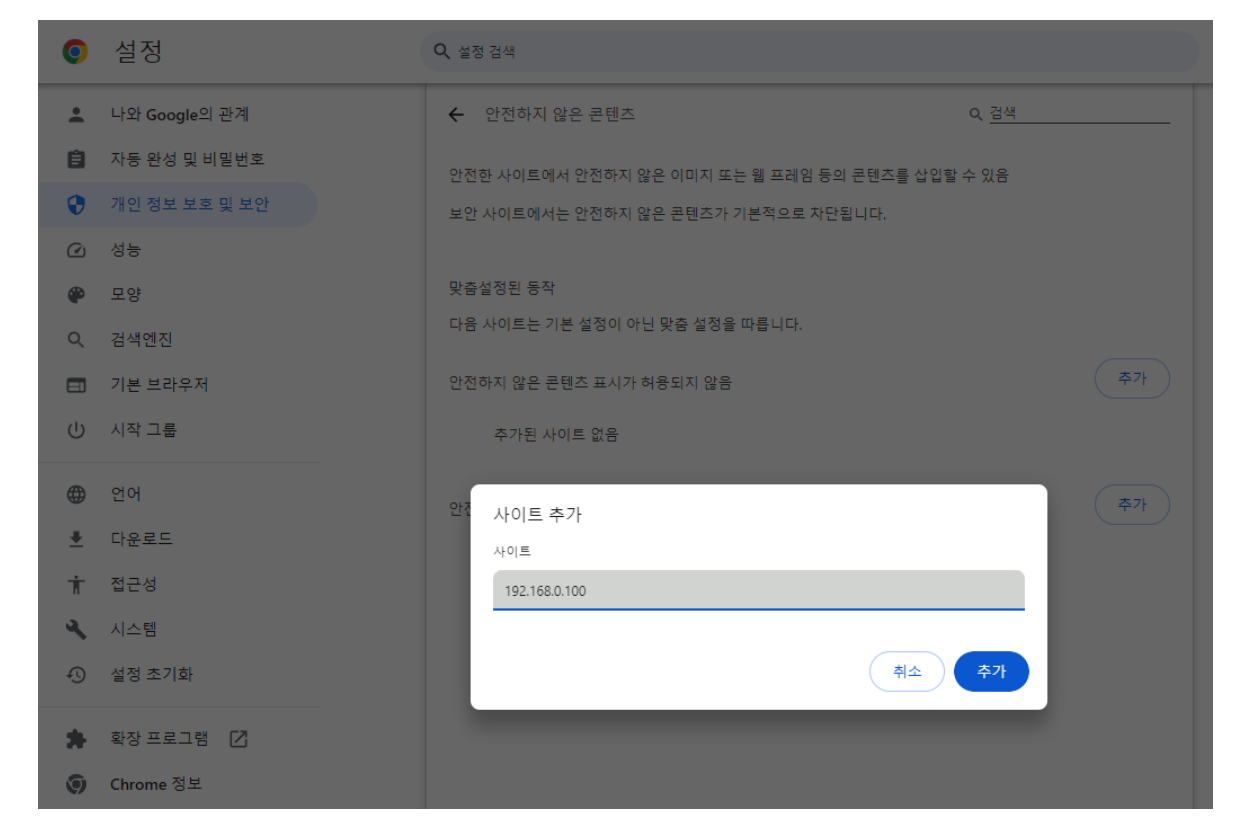

5. 추가가 완료되면 문서 추출 작업 진행 합니다.